## **Approving Employee Timecard Edits for Timekeepers/Managers**

## **About Employee Timecard Edits**

If an employee edits their timecard because of a missed punch or other error, you will be prompted in the Employee's timecard view to review and approve it.

**To approve employee timecard edits from Employee Timecard**

## **1.** Open the employee's timecard and click **View Pending**.

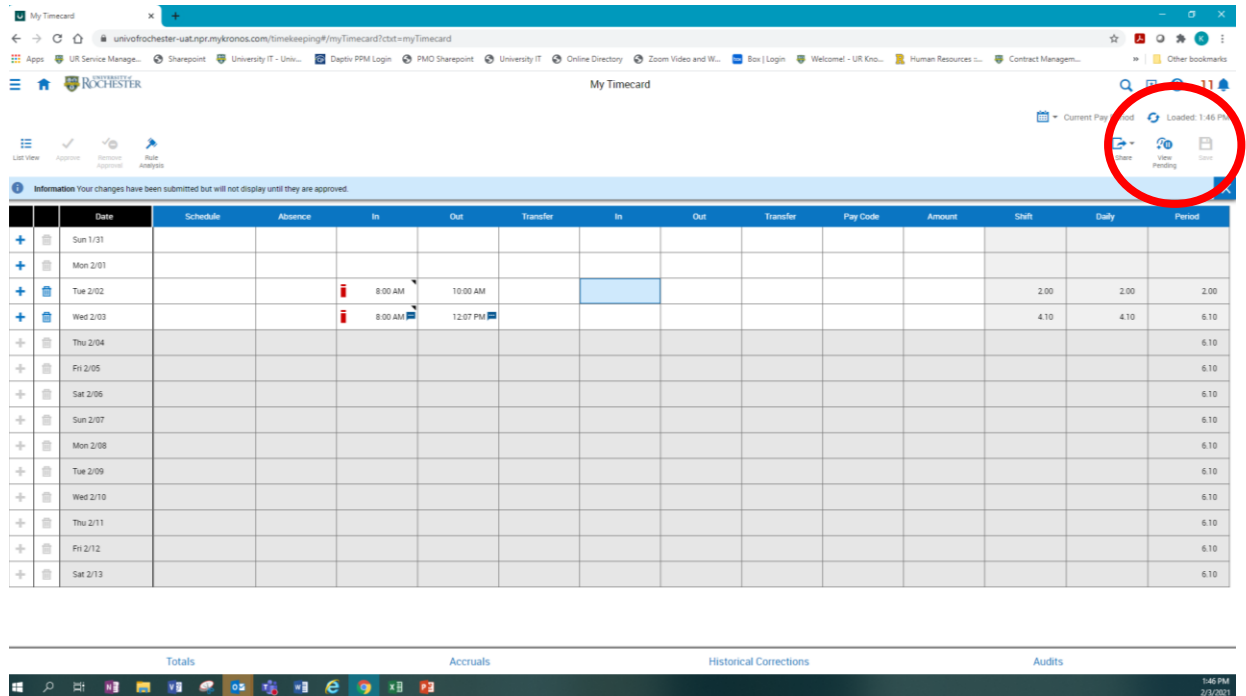

**2.** If there are changes that have not yet been approved, the Pending Changes panel opens, listing the type of change that the employee has submitted — typically **Punch** or **Paycode** (including comments or transfers). Next to each type of change, the panel identifies the type of change — **Added**, **Modified** or **Deleted**.

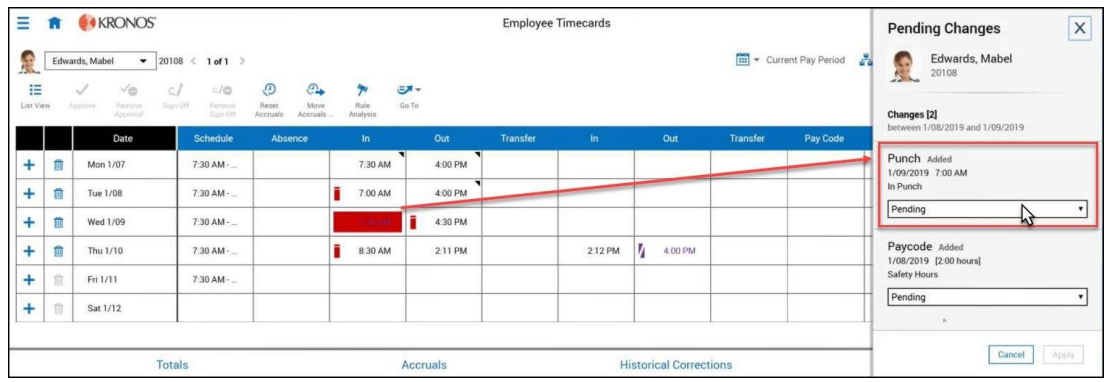

- **1.** For each timecard change request, select one of the following:
	- **Approve**  After you approve the request, the approval is listed in the employee's Control Center and the edit is visible in the employee's timecard.
	- **Refuse** After you refuse the request, the refusal is listed in the employee's Control Center and the edit is **not** visible in the employee's timecard.
	- **Pending** If you wish to discuss the change with the employee before responding, you may leave it in pending status before responding. **Pending Changes must be cleared before the timecard can be approved for payroll.**
- **2.** To review the change in the timecard, you can select each employee change in the Pending Changes panel and select **Approve** or **Refuse**. When finished, click **Apply**.
- **3.** Once approved, the timecard will be saved, and you will no longer see any exceptions displayed in the timecard based on the employee requested changes.

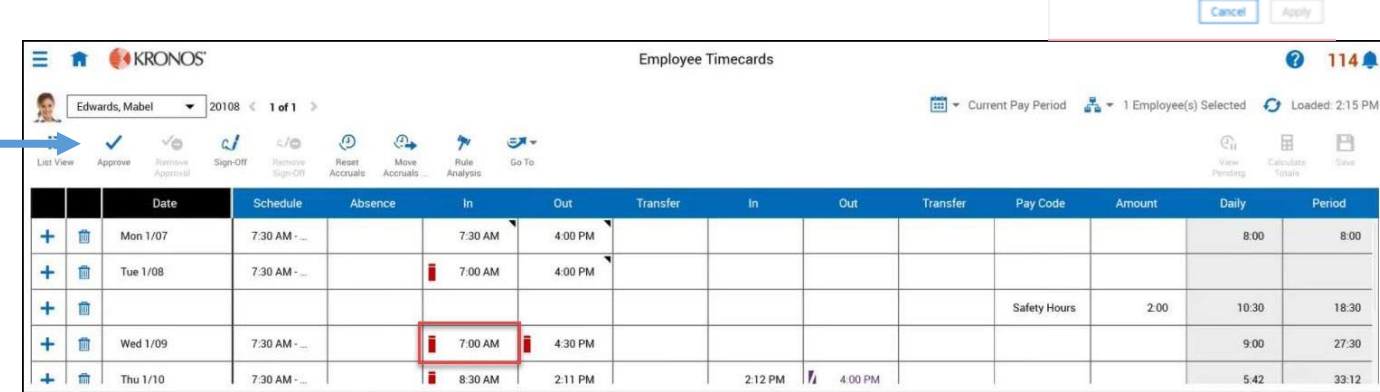

**Note:** The Audits tab includes a row for when the employee requested the change and another row for when the manager acted on the change (approve or refuse), but the actual edit is only listed as an employee edit.

**TIP:** If the Approve checkmark option is grayed out on an employee's timecard when you are trying to approve it, check for Pending Changes. Once you respond, the Approve option will be available.

EMPLOYEE NAME

×

**Pending Changes** 

Changes<sup>[3]</sup>

Punch Deteted Submitted 2/03/2021 4:38 PM 2/03/2021 4:29 PM Out Punch Pending Approve Refuse

Submitted 2/03/2021 4:38 PM 2/03/2021 4:28 PM In Punch Pending Punch Added Submitted 2/03/2021 4:38 PM 2/03/2021 12:00 PM Out Punch Pending